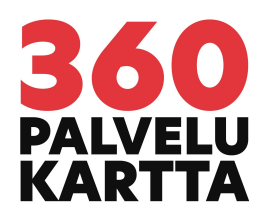

14.12.2023

## **Ohje 360 Palvelukartan aloituskuvan asentamiseen haluamastasi kohdasta**

Heinäveden 360 [Palvelukartta](https://360palvelukartta.fi/kartat/heinavesi/)

Mene palvelussa haluamaasi kuvaan ja paina Ctrl + Shift + U

Kopioi Url-osoite osoiteriviltä. Asenna nettisivuillesi tai jaa somessa

## **Malliohje:**

1.a. Mene 360 Palvelukarttaan osoitteessa

<https://360palvelukartta.fi/kartat/heinavesi/>

1.b. Etsi haluamasi kohta, esimerkiksi kohta missä yrityksesi sijaintimerkintä näkyy.

2. Paina Ctrl + Shift + U ja kopioi osoite osoiteriviltä

ja osoitteen loppuun tulee esimerkiksi *#media=4* tai sen kuvan osoite missä olet komennon tehdessäsi, esimerkiksi [https://360palvelukartta.fi/kartat/heinavesi/#media-name=Satama%E2%9C%B9&](https://360palvelukartta.fi/kartat/heinavesi/#media-name=Satama%E2%9C%B9&yaw=-7.44&pitch=-23.91&fov=130.00) [yaw=-7.44&pitch=-23.91&fov=130.00](https://360palvelukartta.fi/kartat/heinavesi/#media-name=Satama%E2%9C%B9&yaw=-7.44&pitch=-23.91&fov=130.00)

3. Liitä kopioitu osoite omalle nettisivulle halutun tekstin tai kuvan hyperlinkiksi. Voit myös käyttää linkityksen kuvana Heinäveden 360 Palvelukartan kuvaketta.

Jos tarvitset apua siinä, miten parhaiten saat jaettua kartan eri somealustoille, voit olla yhteydessä meihin info@stctuotanto.fi

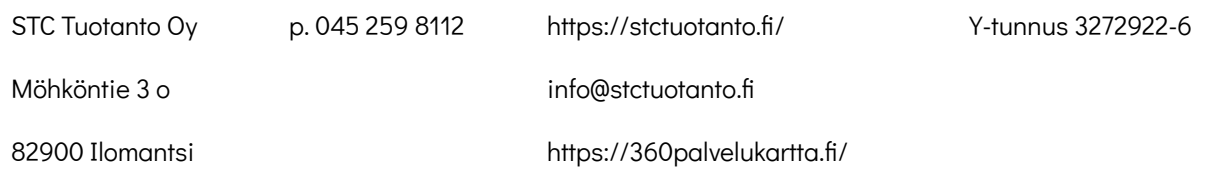